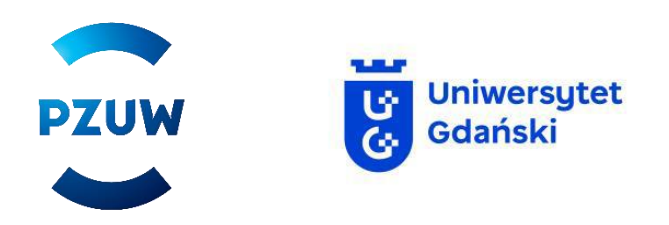

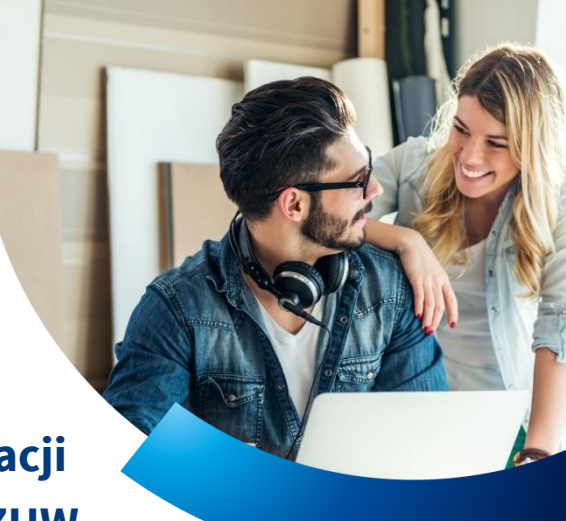

## **Instrukcja składania elektronicznej deklaracji przystąpienia do Opieki Medycznej TUW PZUW**

W celu przystąpienia do Grupowego Ubezpieczenia TUW PZUW Opieka Medyczna postępuj zgodnie z poniższą instrukcją:

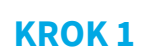

Wejdź na stronę [https://formularze.tuwpzuw.pl.](https://formularze.tuwpzuw.pl/) Wprowadź kod autoryzacyjny otrzymany od Pracodawcy i zaakceptuj regulamin.

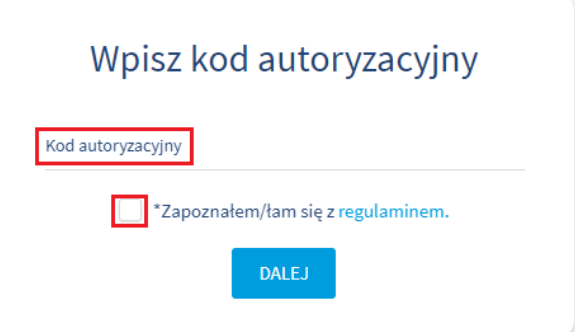

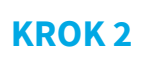

Zapoznaj się z treścią zawartą na stronie powitalnej, następnie wybierz formularz **Ubezpieczony – pracownik**. Po kliknięciu w formularz pobierz podlinkowane dokumenty lub wpisz dwukrotnie adres e-mail, na który dane dokumenty powinny być wysłane.

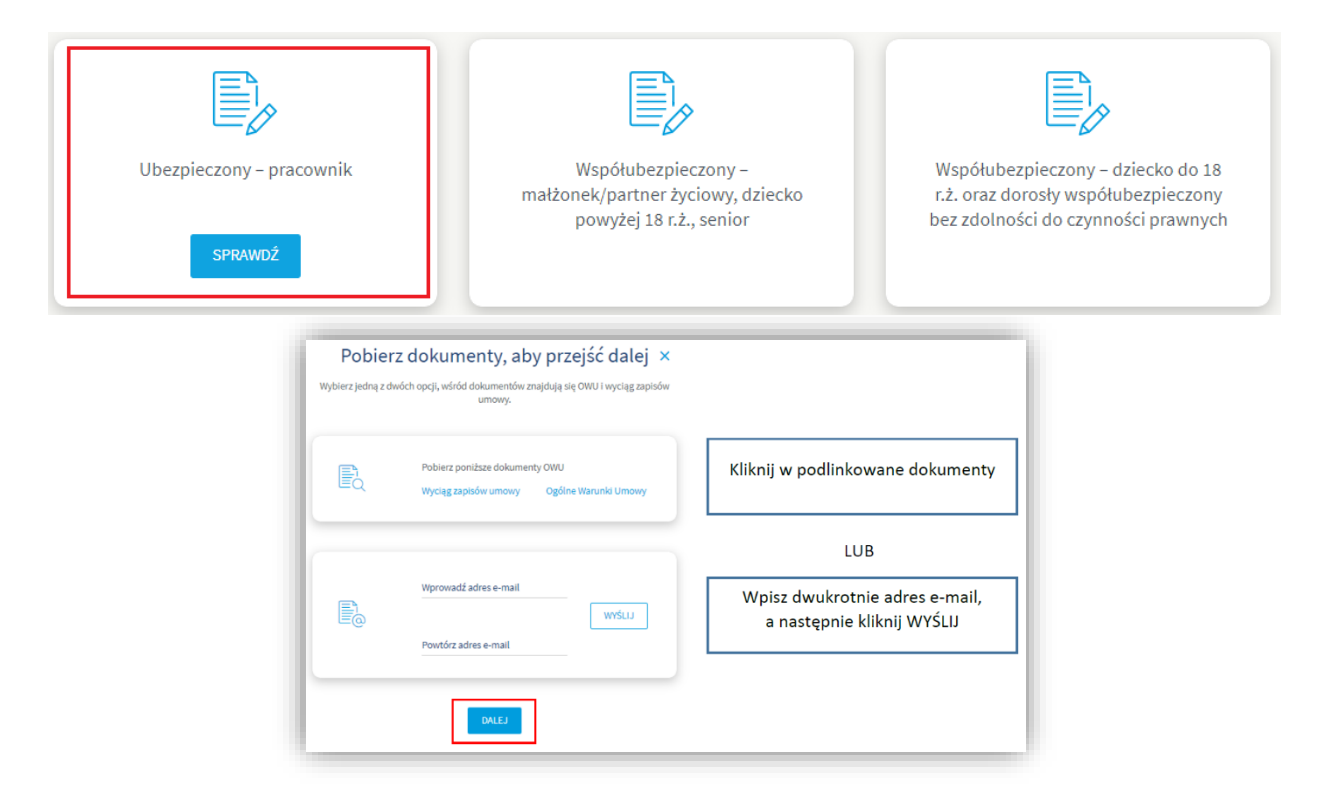

#### **KROK 3**

Po otworzeniu formularza wybierz typ deklaracji **PRZYSTĄPIENIA** – jeśli przystępujesz do ubezpieczenia pierwszy raz lub **ZMIANY** – jeśli jesteś objęty/a ubezpieczeniem i chcesz dokonać zmiany pakietu/zakresu/danych.

Formularz przystąpienia dla Pracownika

### Deklaracja przystąpienia/zmiany dla ubezpieczonego do Grupowego Ubezpieczenia **TUW PZUW Opieka Medyczna**

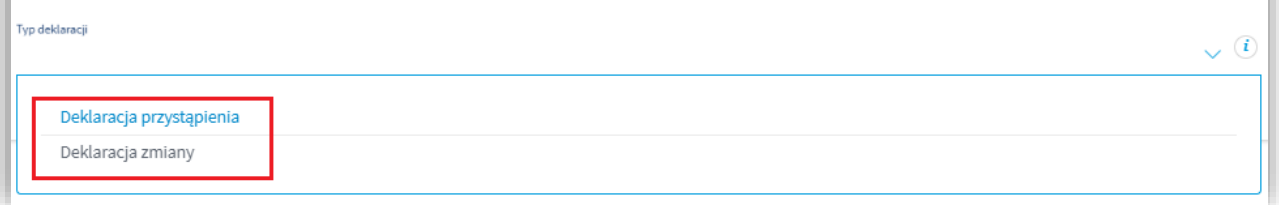

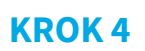

Wypełnij sekcję "Dane ubezpieczonego" własnymi danymi, pamiętając o kilku zasadach:

- numer PESEL jest polem wymaganym dla osób, które dany numer posiadają, jest to podstawowa dana, którą będziesz się posługiwał/a podczas korzystania z usług medycznych,
- → unikaj spacji na końcu wpisywanych danych,
- $\rightarrow$  jeśli posiadasz dwuczłonowe nazwisko wprowadzać znak "-" pomiędzy nazwiskami, bez użycia spacji (przykład: Nowak-Kowalska),
- $\rightarrow$  zweryfikuj, czy wszystkie wprowadzone dane są prawidłowe (np. czy nie wkradła się literówka).

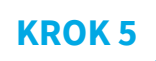

W sekcji "Zgoda na objęcie ubezpieczeniem" wybierz pakiet oraz zakres, do którego chcesz przystąpić. System automatycznie wskaże składki za ubezpieczenie, w polu "składka płatna przez ubezpieczonego" wyświetli się wysokość potrącenia z Twojego wynagrodzenia za wybrany pakiet.

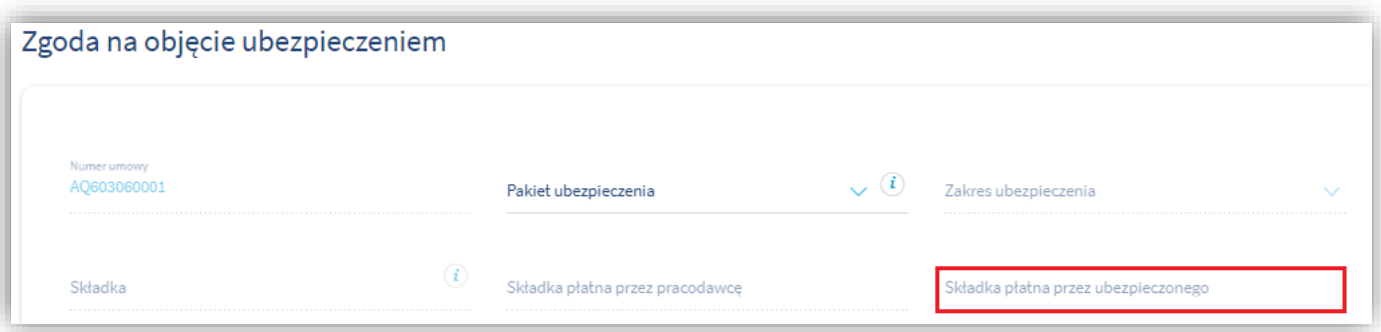

### **KROK 6**

W sekcji "Oświadczenia ubezpieczonego", zaznacz oświadczenia, na które wyrażasz zgodę (możesz skorzystać z check-box " zaznacz wszystkie wymagane"). Zakończ wypełnianie formularza klikając pole "WYŚLIJ".

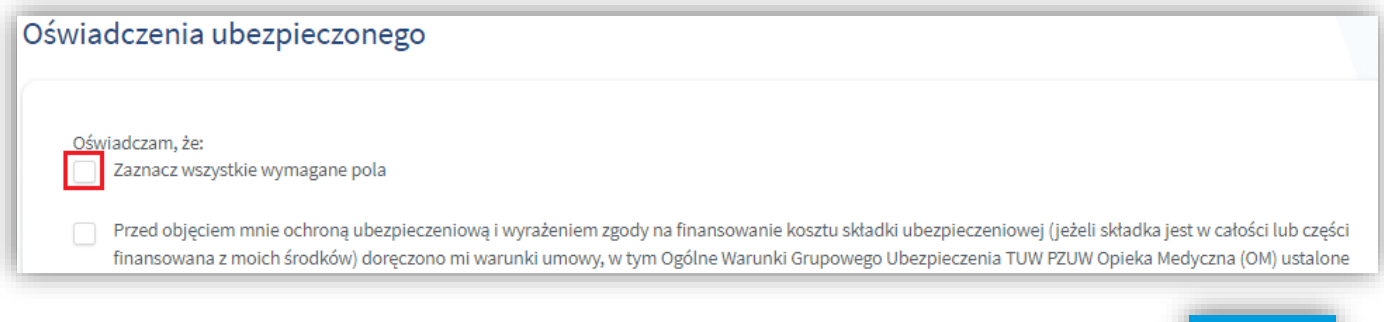

WYŚLIJ

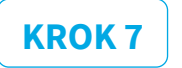

Jeśli wypełniłeś/aś wszystkie wymagane pola poprawnie na ekranie pojawi się strona, gdzie będzie informacja z numerem Twojej deklaracji oraz możliwość pobrania pliku pdf ze złożoną deklaracją. Deklaracja zostanie przesłana również mailowo na wskazany w formularzu adres e-mail.

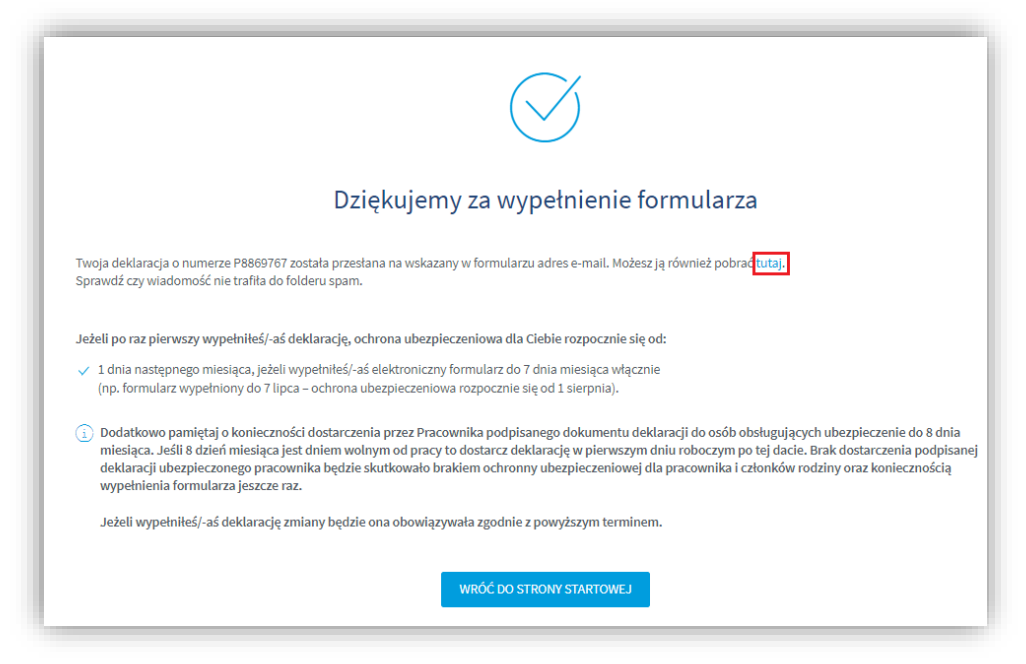

# **Deklaracja współubezpieczonego – przystąpienie do opieki członków rodziny.**

- → Jeżeli opieką medyczną chcesz objąć członków swojej rodziny, dla każdego z nich musisz złożyć **oddzielny formularz**.
- → Procedura logowania dla współubezpieczonego jest taka sama jak dla ubezpieczonego (należy wykorzystać **ten sam kod autoryzacyjny**).
- → Dla współubezpieczonych dedykowane są 2 formularze:

![](_page_2_Picture_7.jpeg)

**1** - dla współubezpieczonych: małżonka/partnera życiowego, **dzieci powyżej 18 roku życia**, rodziców, **2** - dla współubezpieczonych: **dzieci do 18 roku życia** oraz dorosłych współubezpieczonych bez zdolności do czynności prawnych.

- → Podczas wypełniania danych współubezpieczonego stosuj się do zasad wymienionych wyżej (numer PESEL, brak spacji na końcu, nazwiska dwuczłonowe).
- $\rightarrow$  Na formularzu pojawią się dodatkowe pola do uzupełnienia: "Relacja z ubezpieczonym", "Numer deklaracji ubezpieczonego" (dostępny na deklaracji ubezpieczonego).
- → Przy wyborze pakietu należy wybrać zakres ubezpieczenia, zgodny z zakresem i pakietem jaki w wybrał ubezpieczony (np. pakiet ubezpieczonego PARTENRSKI STANDARD, pakiet dla współubezpieczonego PARTNERSKI STANDARD).

**PAMIĘTAJ!** Po wypełnieniu deklaracji wypełnij **zgodę na potrącenie z wynagrodzenia** składki za ubezpieczenie i podpisany dokument dostarcz do Działu Płac (pok. nr. 220, 313a, 314, 315).